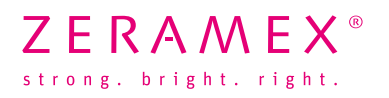

## Comment la bibliothèque est-elle importée dans votre système Exocad?

- 1. fermez votre logiciel Exocad
- 2. dézippez le dossier «zeramex exocad v2"
- 3. déplacez le dossier dézippé dans le répertoire d'installation suivant du logiciel Exocad: \DentalCADApp\library\implant
- 4. démarrez votre logiciel Exocad
- 5. vous avez réussi l'installation de la bibliothèque ZERAMEX® P6 ZERABASE.

## Comment la bibliothèque est-elle importée dans votre système 3Shape?

- 1. ouvrez le panneau de commande 3Shape Dental System Control Panel
- 2. outils ▶ Importation/Exportation
- 3. sélectionnez «zeramex\_p6\_v3». Enregistrez et fermez le «3Shape Dental System Control Panel».
- 4. vous avez réussi l'installation de la bibliothèque ZERAMEX® P6 ZERABASE.

Pour toute question sur l'importation des données dans votre logiciel, adressez-vous à l'Assistance de votre fournisseur CAD/CAM.

Commandez directement les pièces requises pour la restauration auprès de ZERAMEX®.

## **Hotline**

T 00800 – 93 55 66 37 F 00800 – 93 55 63 77 order@zeramex.com